فصل ۳

# ايجاد و کار با جدولها

اطلاعاتی

بان

٤١

در فصل دوم با مقدمات بانک اطلاعاتى و از آن جمله جدول آشنا شديد. در اين فصل ايجاد جدول و عمليات روی آن را بررسى مىکنيم.

> هدفهای رفتاری : پس از آموزش اين فصل هنرجو مىتواند : به وسيلۀ روشهای گوناگون جدولها را ايجاد کند. فيلدهای جدول را متناسب با طراحى انتخاب کند و خصوصيات فيلدها را تغيير دهد. به کمک **Table Import** و **Table Link** جدول را از بانکهای ديگر موجود به بانک خود منتقل کند. ثبت ، درج، ويرايش و حذف دادهها در جدول را انجام دهد. طراحى جدول را تغيير دهد. دادهها را جستجو کند ، با اعمالشرايطىدادهها رافيلترنمايد و يا مرتب کند. ارتباط بين جدولها را در بانک ايجاد کند.

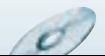

در نرمافزار اکسس، سه روش اصلی براى ايجاد جدول وجود دارد کهعبارتنداز: ــ ايجاد جدول در نمای Design ۱ Table Templates (Wizard) ٔ ــ ايجاد جدول به وسيله ــ ايجاد جدول با ورود اطلاعات (در نمای Datasheet( علاوه بر اين سه روش مىتوان جدول را از جدولهاى موجود در پايگاه دادهٔ ديگر نيز ايجاد كرد که خود به دو صورت انجام مىگيرد: Table Import و Table Link. در فصلهاى قبل سيستم ثبت نام محيط عملياتى مدرسه را طراحى کرديم و جدولها، فرمها و

گزارشهاى موردنياز را بهدست آورديم. مىخواهيم در اين فصل جدولهايى با مشخصات زير را در بانک اطلاعاتی ايجاد شدة DBProj، وارد نماييم.

$$
\left\{\begin{array}{c}\n\text{Milb} \\
\text{Milb} \\
\text{Milb} \\
\text{Milb} \\
\text{Milb} \\
\text{Milb}\n\end{array}\right.
$$

### **1. Tbl   دروس Course\_**

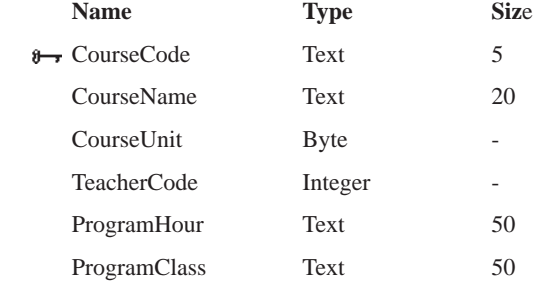

### **2. Tbl   رشته تحصيلی Major\_**

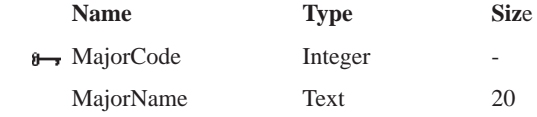

۱ــ Table Wizard در نسخهٔ ۷∘۲۰ به بعد عملاً حذف شده است و بجای آن گزينهٔ بسيار محدودی بهنام Table Template قرار

داده شده که میتوانددر شرايط خاص کاربرد داشته باشد.

٤٢

بان

اطلاعاتی

### **3. Tbl   ثبت نام Register\_**

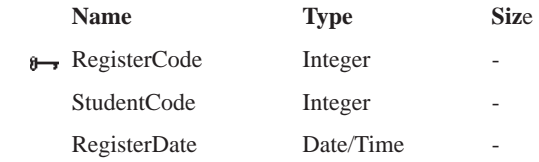

### **درسهاى ثبت نام شده RegisterItem\_Tbl 4.**

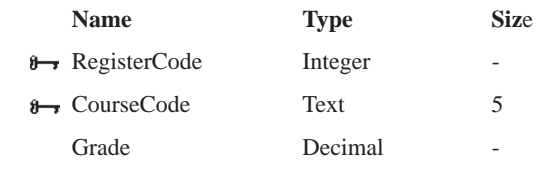

(Precision = 5,Scale = 2, Decimalplace = 2**)**

#### **5. Tbl\_Student دانشآموز**

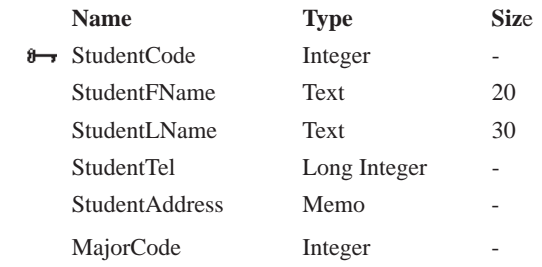

### **6. Tbl   معلم Teach\_**

اطلاعاتی

بان

٤٣

Ò

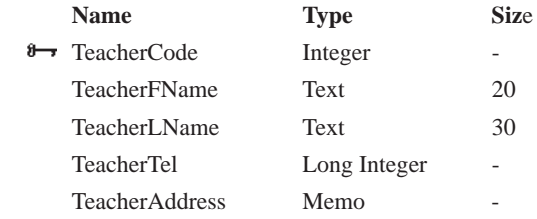

### ۱ـ ۳ ـ ايجاد جدول درنمای **Design**

 $\sigma$ 

ٔ Tables کليک کنيد. ــ در ليست اشياء روى گزينه ــ دکمهٔ New را انتخاب نماييد. ــ از زبانهٔ Create نوار ابزار، گزينهٔ Table Design را انتخاب نماييد. در پنجرهٔ طراحی باز شدهٔ جدول شکل ۱ـــ۳، اطلاعات لازم را وارد کنید که در ادامه به تفصیل

توضيح داده خواهد شد**.**

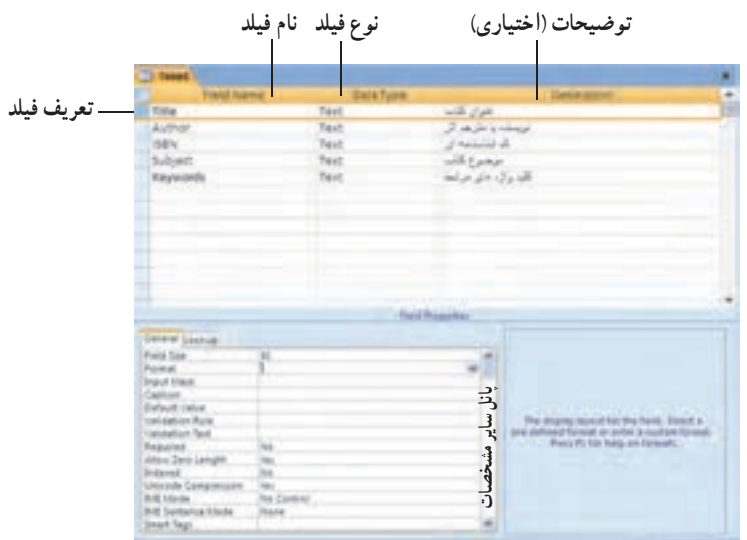

**شکل ۱ــ۳ــ پنجرۀ طراحى جدول براى جدول Books**

ٔ طراحى جدول شکل ۱ــ،۳ دو **۱ــ۱ــ۳ــ اجزاى پنجرۀ طراحى جدول:** با توجه به پنجره ستون نام فيلدو نوع فيلد براى تعريف فيلد ضرورى هستند. هر فيلد در يک رديف تعريف مى شود. هر فيلد غير از نام و نوع، مشخصات ديگرى نيز دارد که در پنجرة پانل ساير مشخصات فيلد تنظيم مىشوند.<br>. *نام فیلد :* نام فیلد بهتر است به گونه|ى انتخاب شود که نشان دهندهٔ محتو|ى ان باشد. مثلاً عنو|ن کتاب،Title ناميده شود. بهتراستاز حروفلاتين استفادهکنيدهرچندمجازهستيدازکاراکترSpace در نام استفاده کنيد ولي بهتر است از آن استفاده نکنيد. اندازه نام نبايد بيش از ۶۴ کاراکتر باشد.  **نوع فيلد:** نوع دادهاى است که در فيلدوارد مىشود. عبارت است از موارد زير:

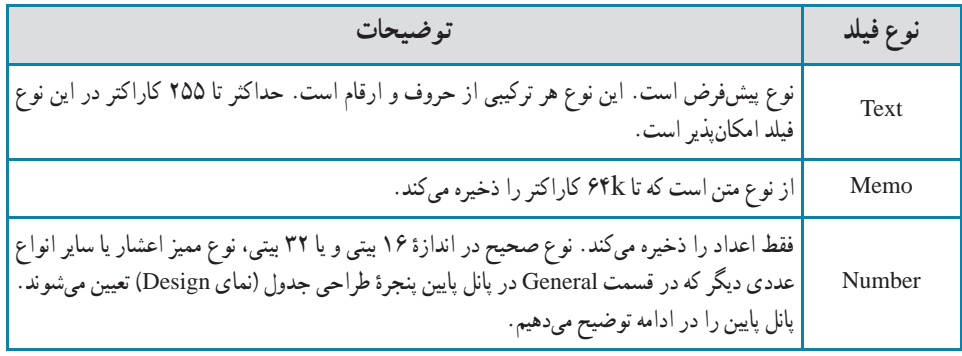

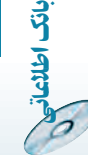

٤٤

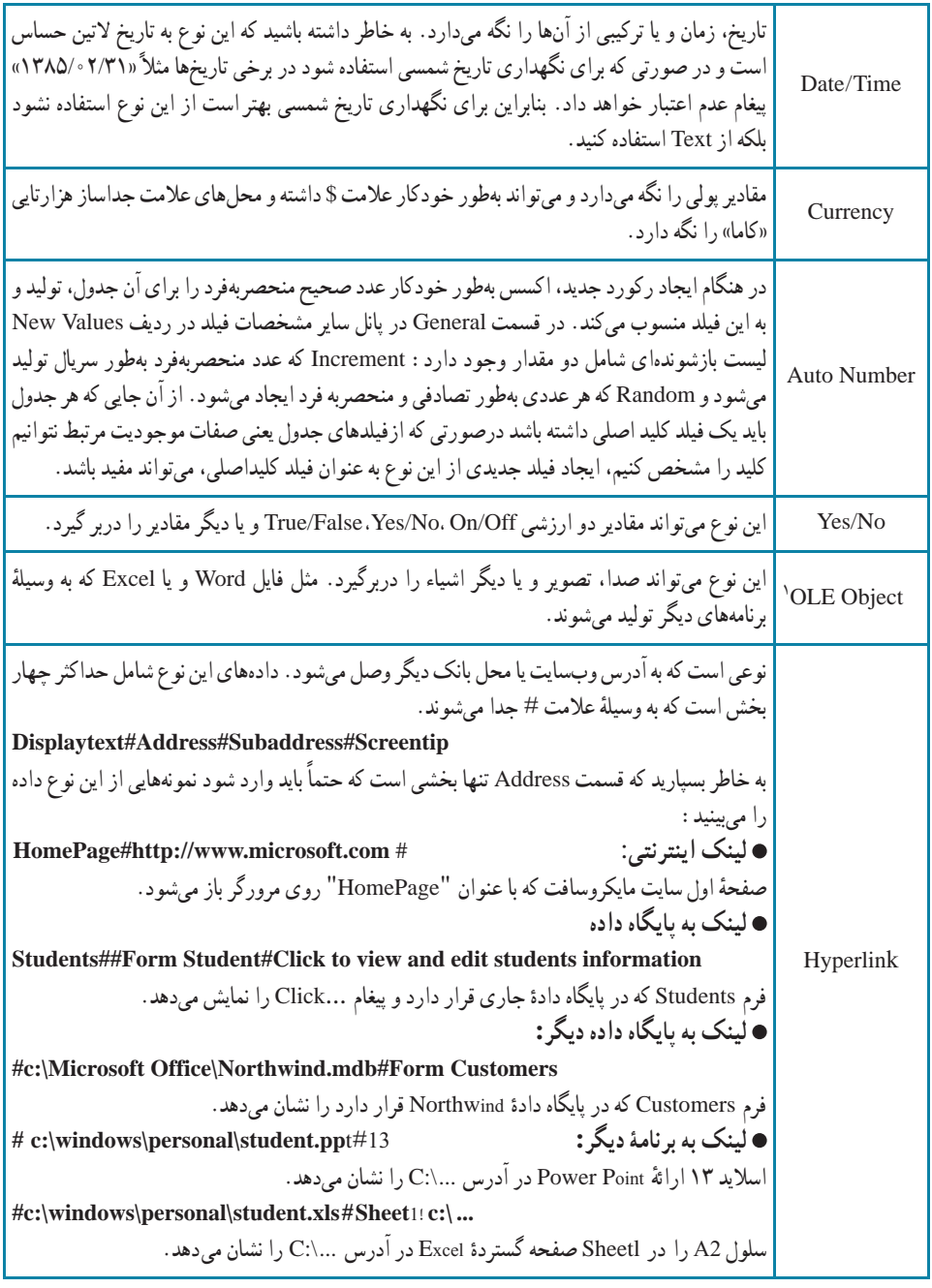

١ــ Object Linking and Embedding

 $\mathscr{O}$ 

O

اطلاعاتی<br>۱۵ می

بان

 $\mathscr{O}$ 

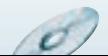

**۲ــ۱ــ۳ــ پانل ساير مشخصات فيلد Properties Field**: يک فيلدعلاوه بر نام و نوع ٔ دادهاى، مشخصههاى ديگرى نيز دارد كه در اين قسمت در اختيار قرار مىگيرند. اين مشخصهها نحوهٔ ذخيرهسازى، دستكارى و نمايش مقدار دادة ذخيره شده در ان فيلد را كنترل و تنظيم مىكنند . با انتساب اين مشخصهها زمان زيادي در مرحلهٔ ساخت فرم، گزارش و اشياء ديگر پايگاه داده صرفهجويى مىشود بعنى زمان كمترى در ايجاد انها صرف خواهد شد. پنجرة مشخصههاى فيلد، بسته به نوع دادهاى كه<br>. براى آن فيلد درنظر گرفتهايد تغيير مىکند.

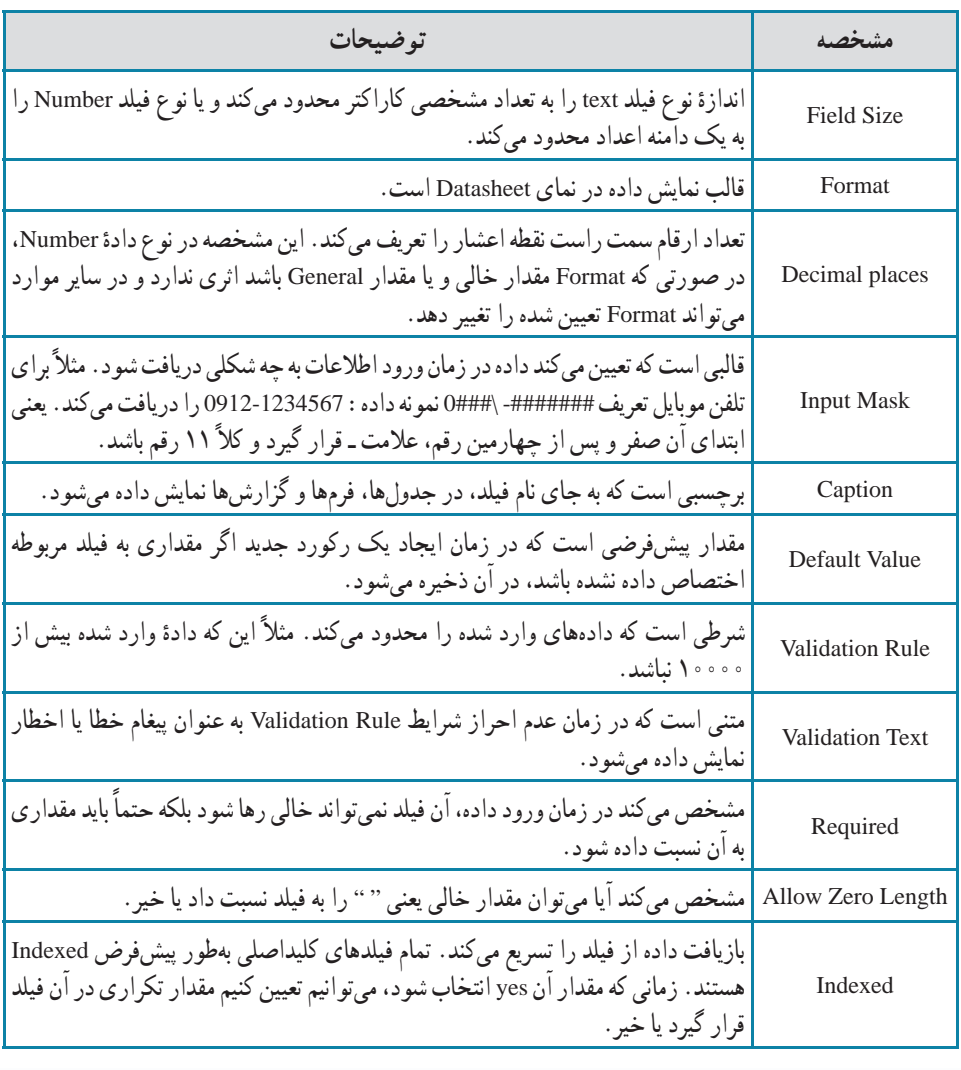

**برخى ازمشخصههاى اين پنجرهعبارت است از:**

٤٦

بان

اطلاعاتی

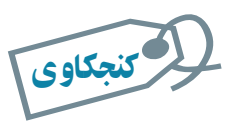

# نحوۀ شرکت مقدار عددی در جملات محاسباتى با نوع Size Field متفاوت چگونه است؟ **راهنمايى :** نتيجهٔ تقسيم ۱۳ بر ۲ (۱۳/۲) مىتواند به دو جواب برسد. برحسب آن که مقدارها Integer فرض شوند ۶ و با فرض مقدارها به نوع اعشاری ۶/۵ خواهدبود.

**مقادير مشخصۀ Format نوع دادۀ اعداد و نوع دادۀ تاريخ / زمان /نتسا***بات قالب عددی (Format Number) : خصو***صيت Format نحوهٔ نمايش داده را** در صفحه نمايش Datasheet مشخص مىكند. اين مشخصه بر نحوة ذخيره شدن داده در جدول و يا بر نحوهٔ شرکت مقدار عددي ذخيره شدهٔ آن در محاسبات تأثيري ندارد.

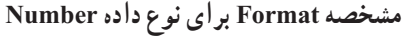

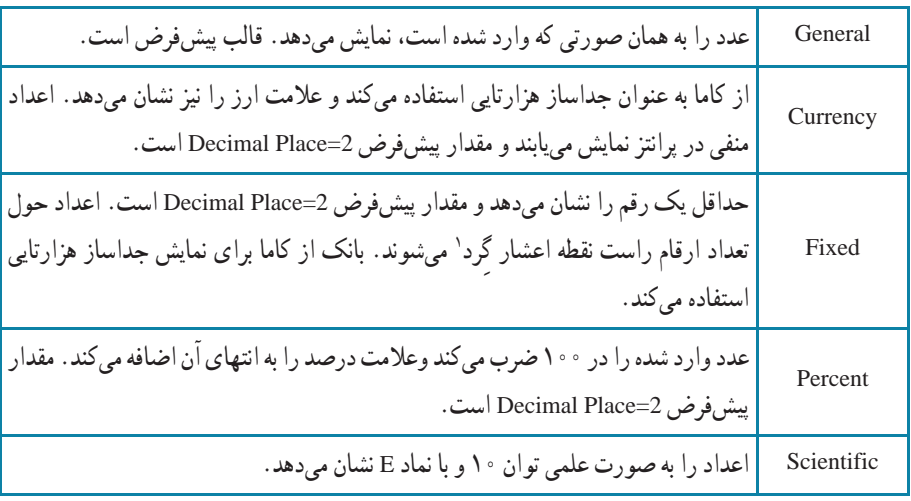

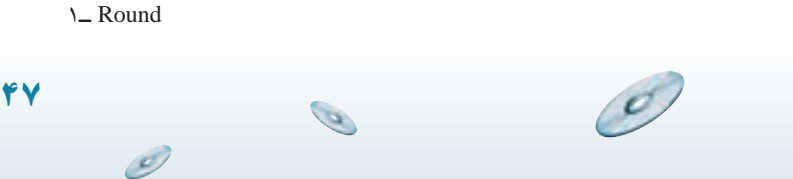

اطلاعاتی

بان

# **انتسابات تاريخ / زمان (Format Time/Date**(: قالب نمايش تاريخ و يا زمان را تغيير

مى دهد .

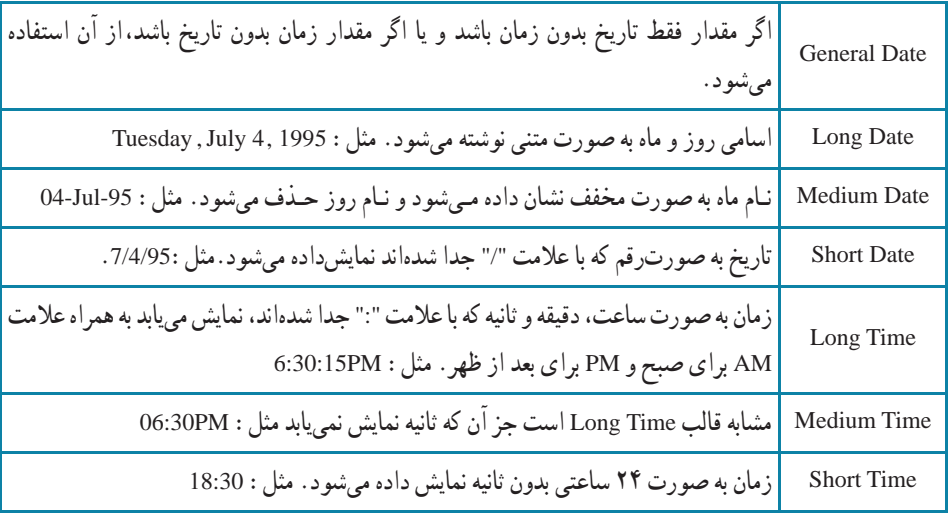

## **مشخصه Format براى نوع داده Time/Date**

**مراحل ايجاد جدول Course \_ Tbl به وسيلۀ Design** ــ از زبانه Create نوار ابزار گزينهٔ Table Design را انتخاب نماييد. ــ پنجرة طراحي جدول خالي نمايش مييابد. مطابق شکل زير : ــ در سلول نام فيلد رديف اول CourseCode را تايپ کنيد.

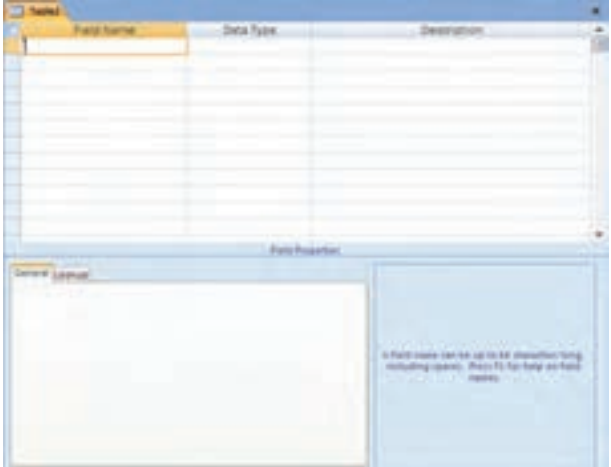

۳۱ـ

٤٨

بان

اطلاعاتی

مثال

 $\mathcal{O}$ 

ــ بافشردن کليد [Tab [در ستون دومنوع فيلد (type Data(،نوع دادهرا انتخاب کنيدکه بهطور پيشفرض text است. [با کليدهاى جهتى (Key Arrow (صفحه کليد، ٔ انواع ديگر داده را مى توانيد انتخاب کنيد]. همانطور که در فرض مثال مىبينيد نوع دادة کددرس متنى و از نوع text انتخاب شده است.

ــ با کليد [Tab [در ستون توضيحات قرار بگيريد. هرچند الزامى به تکميل آن نيست ولى بهتر است توضيحاتى درمورد آن فيلدبه صورت فارسى در آن تايپ شود. ــ با کليد [Tab [در سطر بعد قرار گيريد. ساير فيلدها را به همين روش تعريف

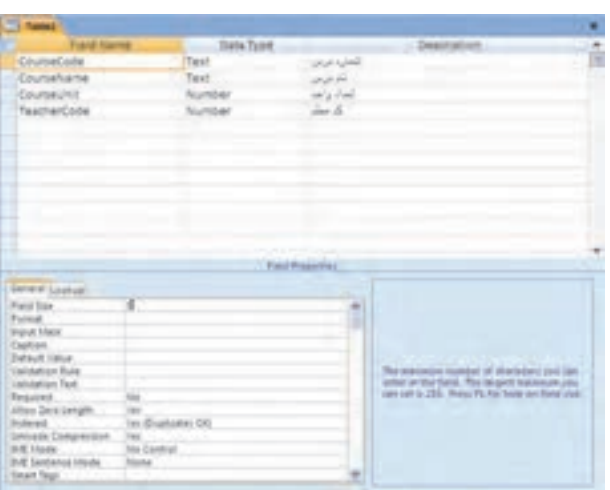

Teacher Code و CourseUnit، CourseName سايرمشخصاتفيلدهاى ــ

را مطابق شکلهاى زير تنظيم کنيد.

CourseName:

اطلاعاتی

بان

٤٩

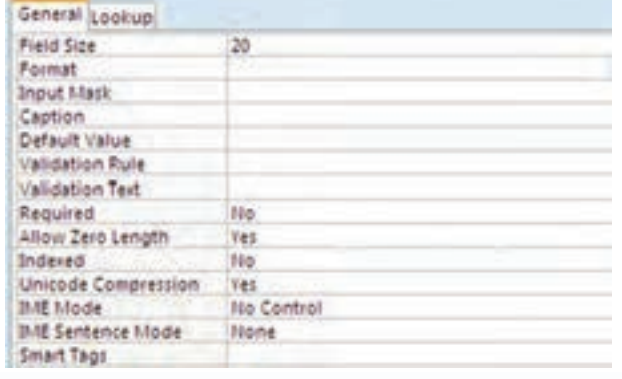

۳مثال۱ـ

کنيد.

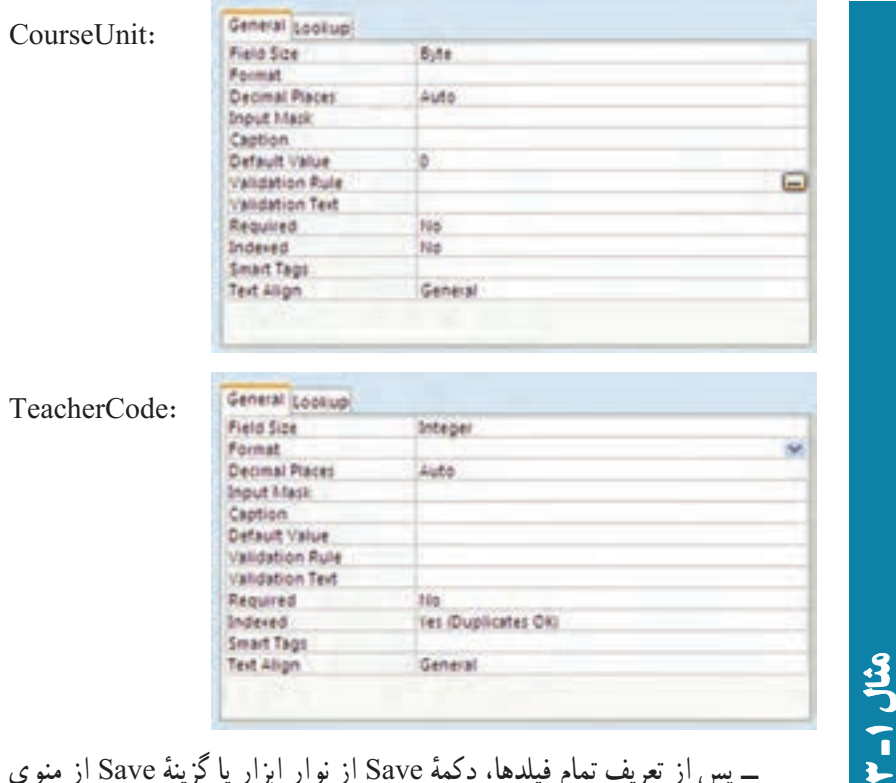

ٔ Save از منوى ٔ Save از نوار ابزار يا گزينه ــ پس از تعريف تمام فيلدها، دکمه اصلی را انتخاب کنيد تا پنجرهٔ ذخيرهسازى جدول ظاهر شود.<br>-ــ نامآن را Course\_Tbl قراردهيدو OK راکليک کنيد. چون هنوزفيلدکليد اصلى را مشخص نکردهايم، پيغام زير نمايش داده مىشود.

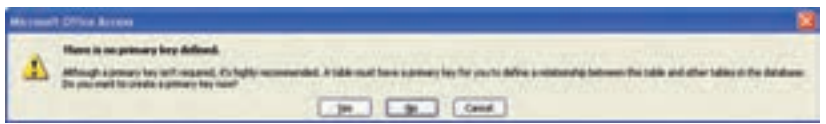

ــ در صورتى که جدول، فيلد کليد اصلى تعريف شدهاى نداشته باشد مىتوان از ٔ قابليت Number Auto نرمافزار Access استفادهکرد. دراينصورت با انتخاب دکمه Yes فيلد جديدى به نام ID و از نوع Number Auto) خودشمارنده) ايجاد مىشود. در اينجا کليد جدول ما در طراحي مشخص شده است بنابراين دکمهٔ Cancel را انتخاب و کليدرا به صورت زير تعريف مىکنيم.

٥٠

بان

اطلاعاتی

ــ مطابق شکل زير،زمانىکه در حالت Design هستيم، فيلدموردنظر براى کليد را در پنجرهٔ طراحی جدول انتخاب کرده، از نوار ابزار دکمهٔ علامت کلید <mark>ق</mark>ار اکلیک کنيد. در کنار نام فيلدعلامت کليد ظاهر مىشود.

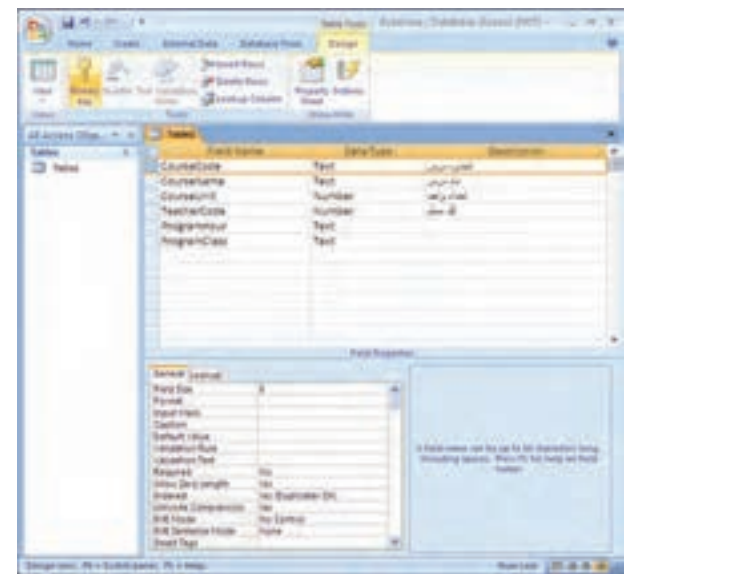

ــ در اين حال به هنگام ذخيرِمسازى پنجرة نام جدول مجددا ظاهر مىشود. نام جدول را Course \_ Tbl قراردهيدوآن را ذخيره نماييد. توجه کنيدکه پيغام قبلى ظاهر نمىگردد و جدول ذخيره مىشود.

> الكر كنجكاوى کنجکاوی

۳

۱ـ

مثال

اگر کليد شامل بيش از يک فيلد باشد، چگونه در اکسس مشخص مىشود؟

گزينۀ No در پيغام زير چگونه عمل مىکند؟

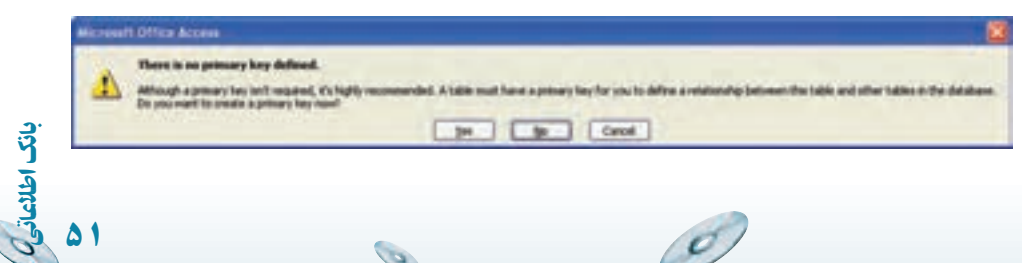

 $\bullet$ 

# 5 تمرين۱ـ٣ : جدول RegisterItem \_ Tbl را به اين روش ايجاد کنيد.

## ۲ـ۳ ـ ايجاد جدول به وسيلۀ قالبهای آماده

کنجکاوی

کاربر مىتواند با استفاده از جدولها و فيلدهاى پايگاه دادهٔ از پيش تعريف شده و با پاسخ دادن به يک سرى سؤالات درباره دادهاى که مىخواهد ذخيره شود، جدول را ايجاد کند. استفاده از قالب های آماده مزايا و معايبي دارد که از آن جمله عبارت است از : جدولهاى پايگاه داده بدون درک طراحى و شناخت نوع فيلد، ايجاد مىشوند،ولى کنترل کمى به وسیلهٔ کاربر میتواند در آن لحاظ شود.

> لا كنجكاوى مزايا و معايب استفاده از قالبهای آماده را بررسى کنيد.

> > بان

اطلاعاتی

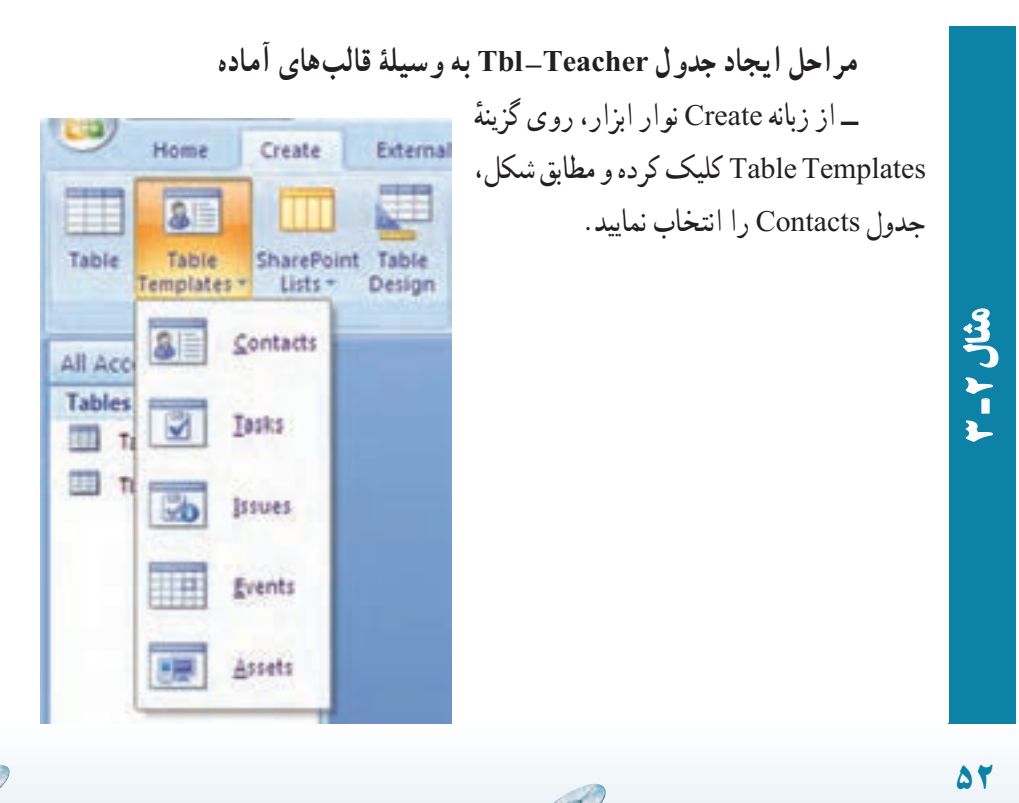

 $\overline{O}$ 

 $\mathcal{O}_{\mathcal{P}}$ 

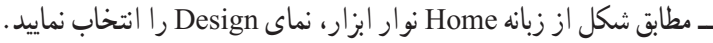

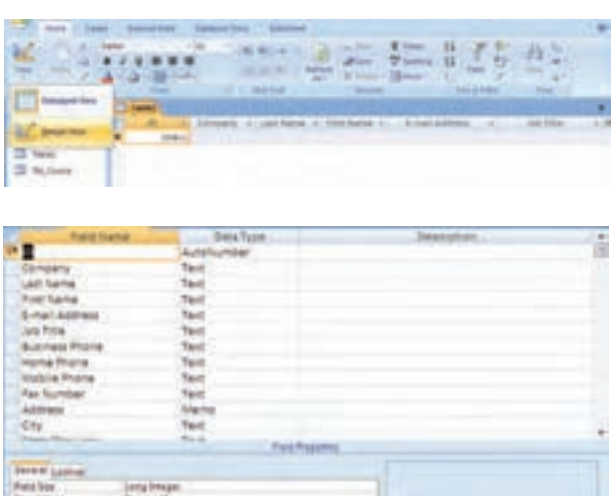

Save As  $|?|X|$ Table Name: Tbl\_Teacher Cancel **OK** New Seatt Disc (State Daily on **Hillsburger** 

 $\overline{a}$ 

In the burnals

اطلاعاتی

بان

٥١

ــ با استفاده از دکمهٔ موجود در کنار منوی اصلی بـرنامه و يا کليد ميانبر S+Ctrl جدول ساخته شده را بهنام Teacher \_ Tbl ذخيره کنيد.

van se be je'n tit dienste total<br>by penis. Pasi it he been so bee

ــ ساختار جدول را براساس شکل روبهرو تغيير دهيد، همانطور کـه مـلاحظه مـیکنيد فيلد ID بـه TeacherCode تغييرنامپيداکردهو نوع داده آن نيزعوض شده است. برایتغيير سايرفيلدها بهترتيب

### ۳г مثال۲

 $\overline{c}$ 

زيرعمل نماييد. ــ فيلدهای Company ، JobTitle ، BusinessPhone و FaxNumber را حذف نماييد. ــ نوع داده فيلد Address را از Meno به Text تغيير دهيد. ــ تمام فيلدهای بعداز Address را حذف نماييد.

تمرين۲ـ٣ : جدول Student \_ Tbl را به اين روش ايجاد کنيد. 5

### ۳ـ۳ـ ايجاد جدول به وسيلۀ نمای **Datasheet Datashe**

۳ـ

مثال۲

در اين حالت اطلاعات در سلولها وارد مىشوندبدون آن که فيلدها از قبل تعريف شده باشند. با ذخيرة اطلاعات وارد شده، Access برحسب مقادير دادة وارد شده در هر ستون، نوع فيلد را حدس زده و نوع دادهٔ فيلد را تعيين مىکند. بدين ترتيب جدول ايجاد مىشود.

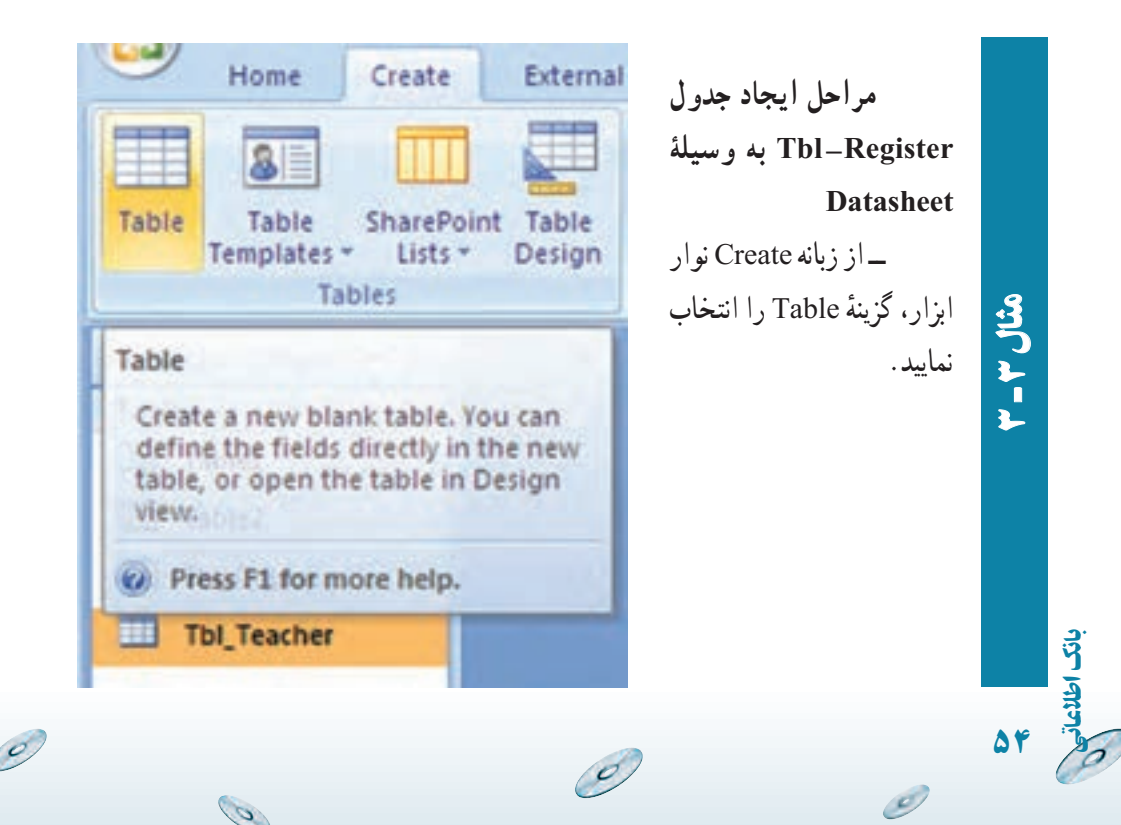

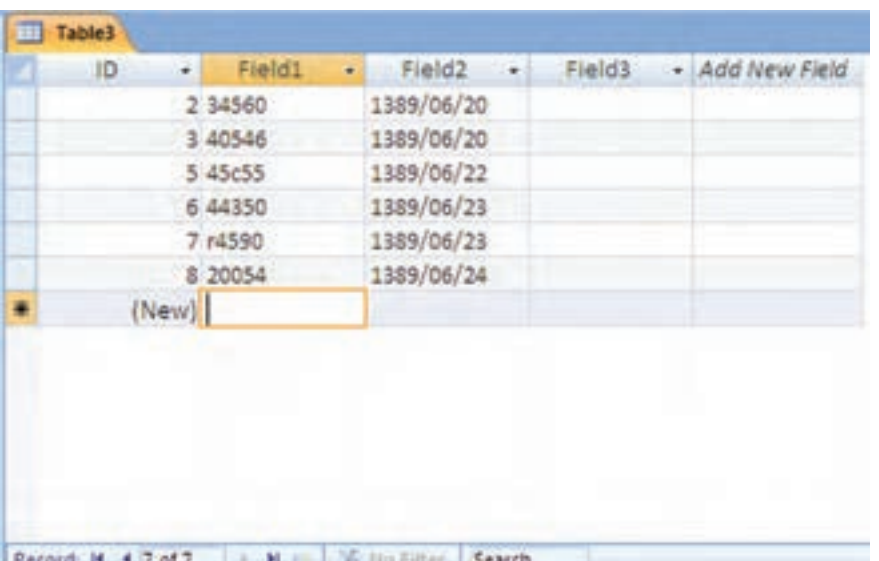

ــ مطابق شکل، در پنجرهٔ باز شده، اطلاعات را وارد نماييد.

ــ باوروددادههایرکورد سومپيامی مبنی برتغييرنوع دادهورودینمايان میشود که با انتخاب گزينهٔ مشخص شده در تصوير زير درواقع تغيير نوع داده فيلد مربوطه را تأييد مي کنيم.

۳

مثال۳

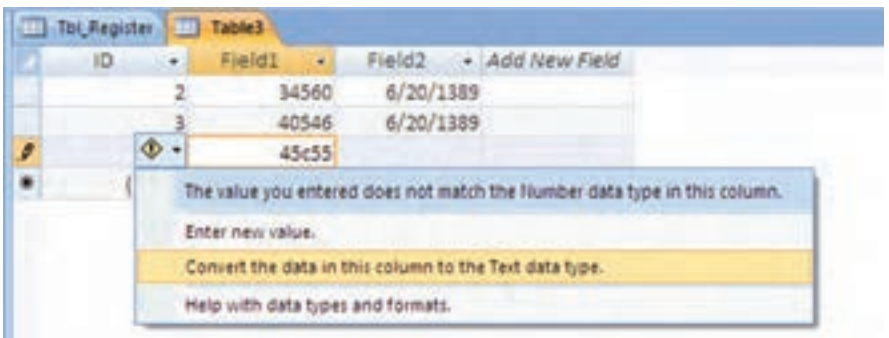

ــ پس از ان، دکمهٔ Save از نوار ابزار یا گزینهٔ Save از منوی اصلی را انتخاب کنيد تا پنجرة ذخيرهسازى جدول ظاهر شود.<br>

اطلاعاتی

بان

٥٥

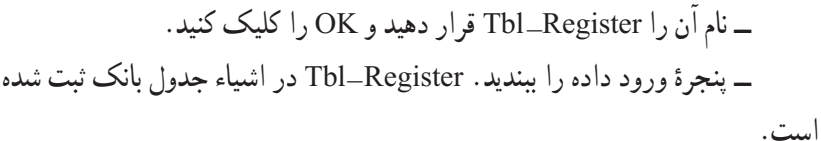

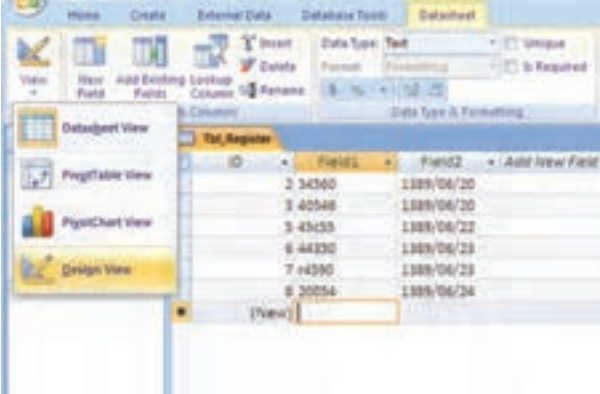

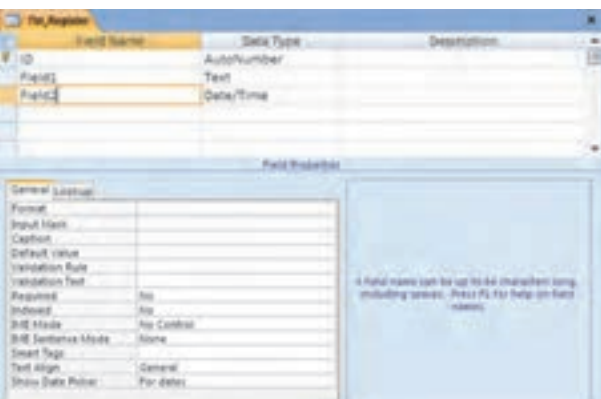

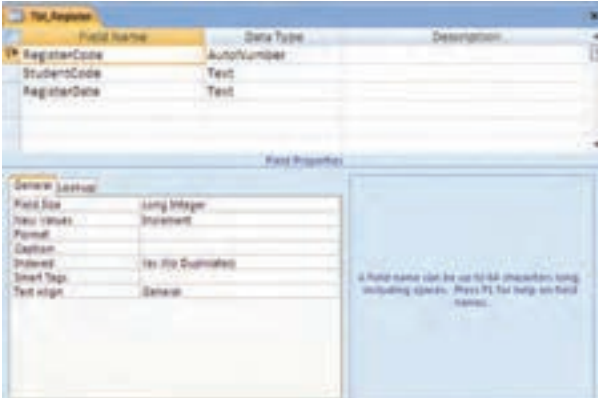

6

 $\overline{c}$ 

ــ از نوار ابزار Design View ٔ گزينه را انتخاب کنيد. تا پنجرة طراحى جدول (شکل روبهرو) نمايان شود.

۳ r مثال۳

٥٦

 $\mathcal{O}$ 

بان

اطلاعاتی

ــ نام فيلد و نوع فيلـد را مــطابق شکـل روبهرو تصحيح نماييد. ــ به دليل ان که اندازة فيلد StudentCode را از ∘۵ به ۵ تغيير دادهايم، پيغام زير نشان داده مىشود.

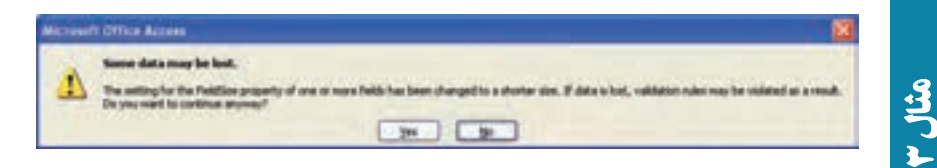

ــ بدون هيچ ترسى دكمهٔ Yes را انتخاب كنيد! اندازهٔ دادههاى وارد شده در اين فيلد از ۵ کاراکتر بيشتر نيست و دادهاى حذف نخواهد شد. در ساير مواقع کاراکترهاى بيش از ۵ از بين مىروند.

اطلاعاتی

بان

٥٧

ــ جدول اصلاح شده ذخيره مىشود.

۳r